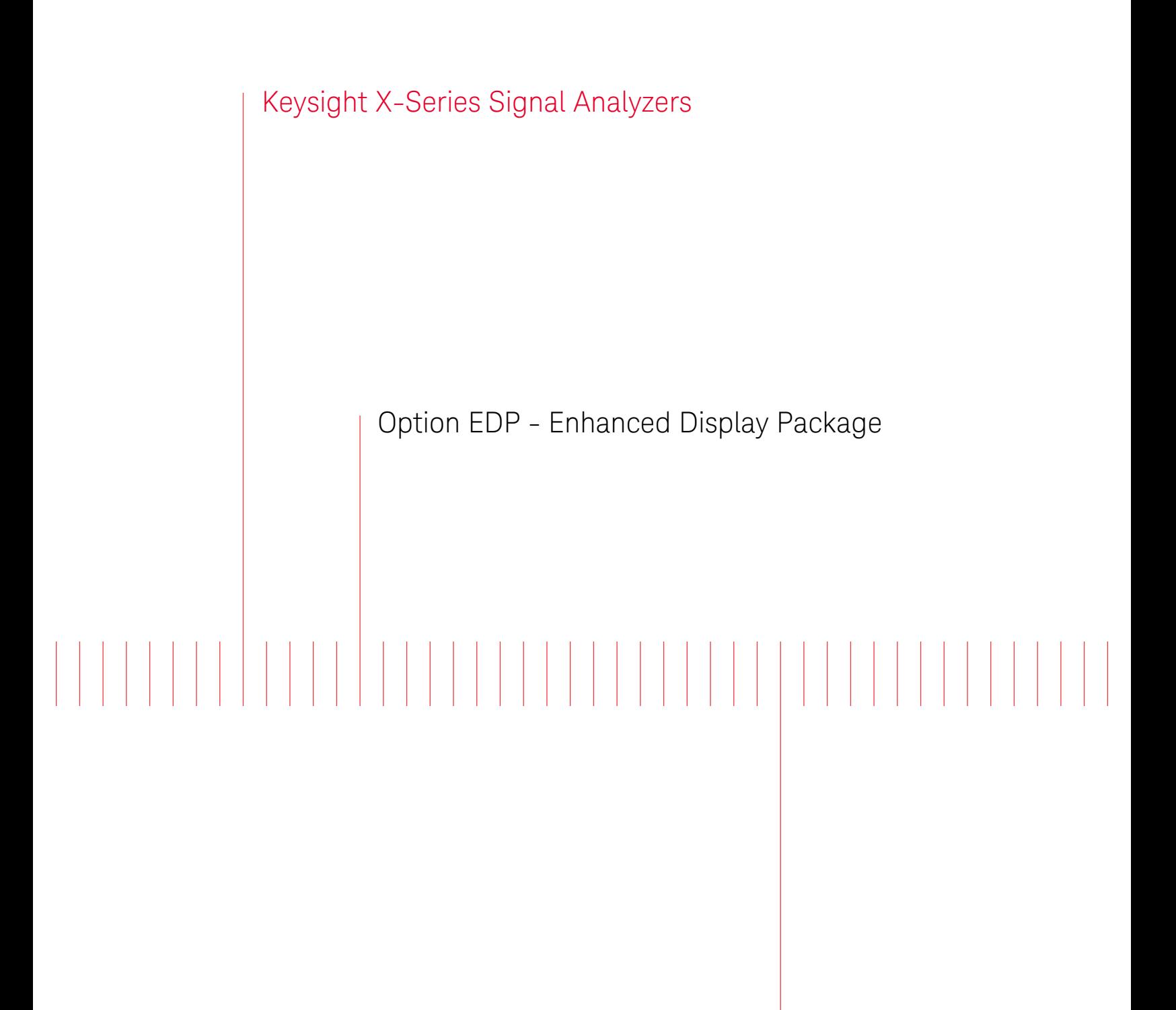

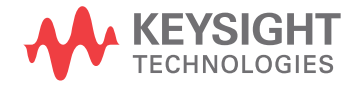

Installation Note

## **Notices**

© Copyright 2012-2015 Keysight Technologies, Inc.

The information contained in this document is subject to change without notice.

Keysight Technologies makes no warranty of any kind with regard to this material, including but not limited to, the implied warranties of merchantability and fitness for a particular purpose. Keysight Technologies shall not be liable for errors contained herein or for incidental or consequential damages in connection with the furnishing, performance, or use of this material.

Manual Part Number N9010-90049

Supersedes N9010-90040

**Edition** 

Edition 1, April 2015

Printed in USA/Malaysia

Published by: Keysight Technologies, Inc. 1400 Fountaingrove Parkway Santa Rosa, CA 95403

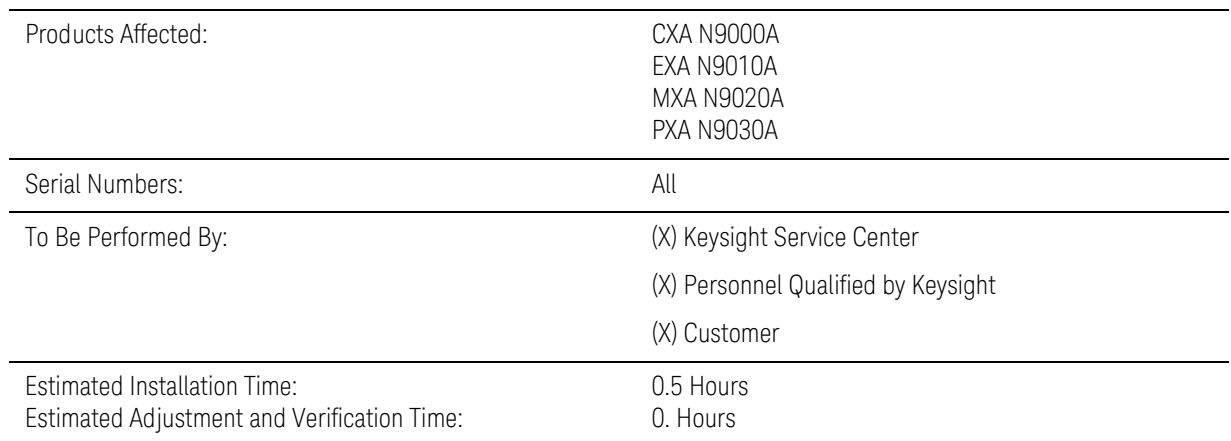

# Option EDP - Enhanced Display Package Installation Kit

### Introduction

This kit contains all of the instructions required to install Option EDP on an Keysight X-Series Signal Analyzers. No tools are required.

<span id="page-2-0"></span>NOTE 1. The signal analyzer being upgraded with this option must have software version A.07.00 or newer. To verify that the current version meets this requirement, press **System**, **Show**, **System** and look for the "Instrument S/W Revision".

> The latest revision of the X-Series Signal Analyzers software may be downloaded from

[http://www.keysight.com/find/xseries\\_software](http://www.keysight.com/find/xseries_software) 

If a software update is required, you MUST follow the procedure in this document for redeeming and installing of the option upgrade license key BEFORE attempting the software update.

2. This option is licensed for one instrument model/serial number combination. The license key will only install on the designated instrument.

### Option EDP - Enhanced Display Package Installation Kit

### Contents

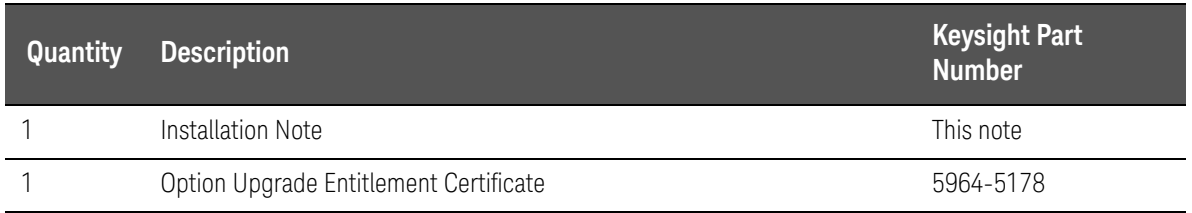

### Tools Required

- Personal computer with internet access and USB port
- USB storage device with >2GB free memory

### Installation Procedure over USB

- **1.** Locate the Option Upgrade Entitlement Certificate (5964-5178) from the kit.
- **2.** Redeem the Option Upgrade Entitlement Certificate by following the instructions on the Certificate.
- **3.** After redeeming your Option Upgrade Entitlement Certificate you will receive an email with an attached License File.
- **4.** Locate a USB storage device. Perform a virus scan on this device before use.
- **5.** Save the License File to the root directory of the USB Storage Device.
- **6.** Connect the USB Storage Device to the signal analyzer USB port. Windows will detect the new hardware and may display the configuration menu shown in [Figure 1.](#page-3-0) This menu may be configured according to your preferences.

<span id="page-3-0"></span>**Figure 1** USB Storage Device Configuration Menu

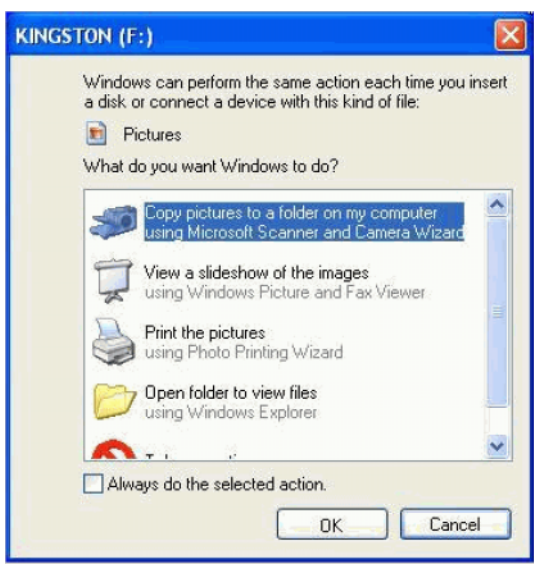

- <span id="page-4-0"></span>**7.** The signal analyzer will automatically consume the License File. (This may take a few minutes) When the License File is consumed the Keysight License Manager will display a "Successful License Installation" message as shown in [Figure 2](#page-4-0).
	- **Figure 2** Successful License Installation

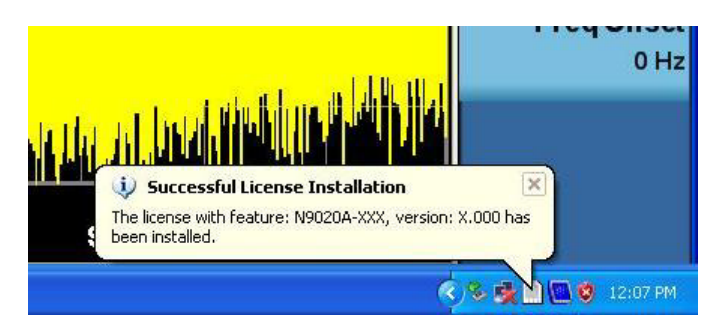

### Alternate Installation Procedure

The License File can be manually installed over USB or LAN by placing the license file in the following folder on the signal analyzer

C:\Program Files\Agilent\licensing

Verify the Installation and Instrument Software Version

- **1.** Cycle power on the X-series signal analyzer.
- **2.** Press **System**, **Show**, **System** to display a list of installed options.
- **3.** Verify that the newly installed option number appears on the list.
- **4.** Verify that the "Instrument S/W Revision" meets the requirements outlined in the [NOTE](#page-2-0) on [page 3](#page-2-0) of this document.

Option EDP - Enhanced Display Package Installation Kit

Utilities, Adjustments, and Performance Verification Tests

### Utilities Required

None

### Adjustments Required

None

### Performance Testing Required

None

For assistance, contact your nearest Keysight Technologies Sales and Service Office. To find your local Keysight office access the following URL, or if in the United States, call the following telephone number:

### http://www.keysight.com/find/assist

1-800-829-4444 (8 am - 8 pm ET, Monday - Friday)

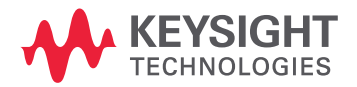

This information is subject to change without notice. © Keysight Technologies 2012-2015 Edition 1, April 2015 N9010-90049 www.keysight.com